# Import Petition and Destruction– Import for Use Workflow

# ODS Landing Page

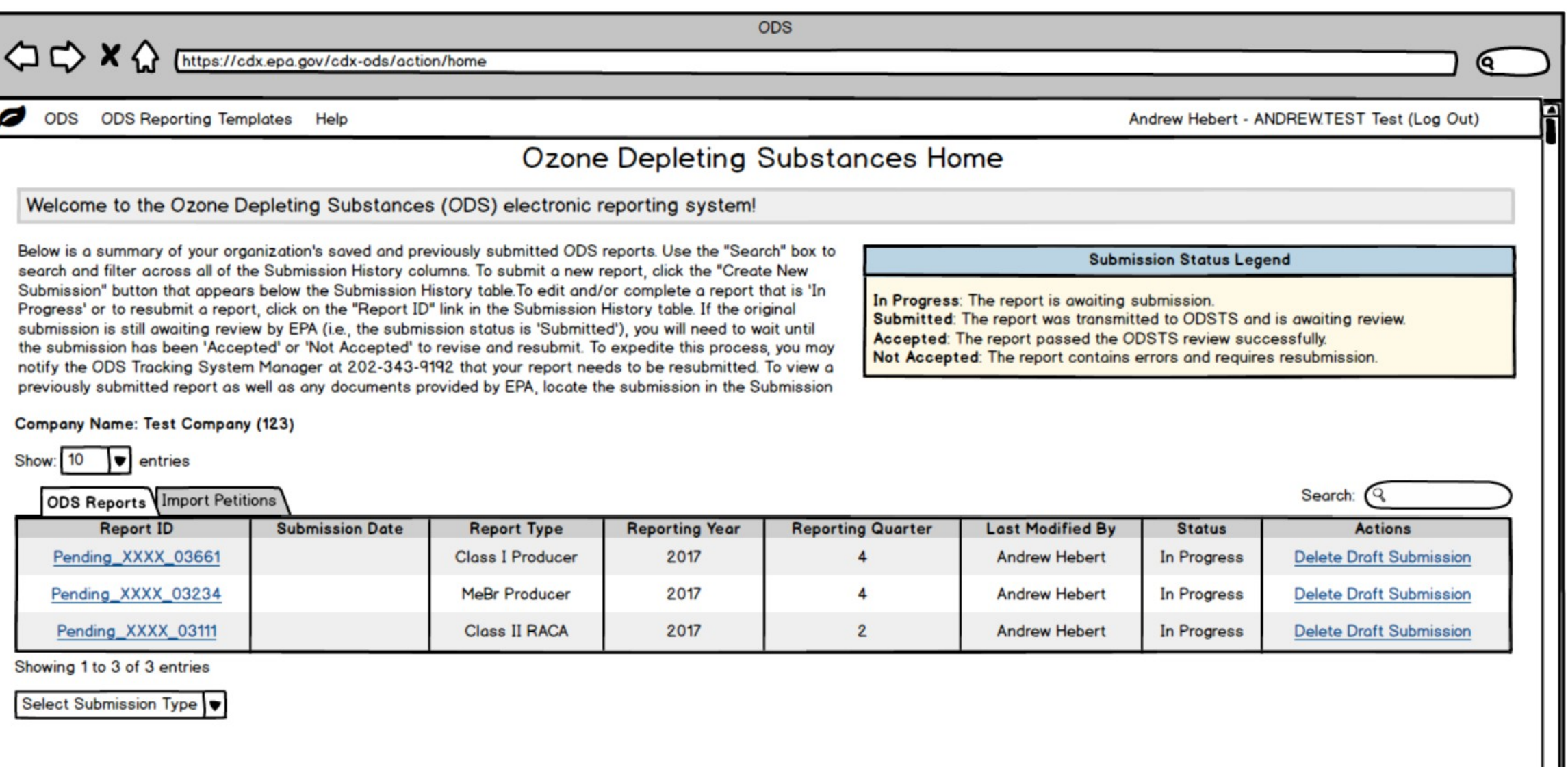

### ODS Landing Page – Import Petition Tab and Dropdowns

![](_page_2_Picture_7.jpeg)

### Create Passphrase

![](_page_3_Picture_6.jpeg)

### Importer and Exporter Info – Part 1

![](_page_4_Picture_4.jpeg)

### Importer and Exporter Info Expanded – Part 2

![](_page_5_Picture_4.jpeg)

## Equipment and Installation Info

![](_page_6_Picture_4.jpeg)

### Facilities – Part 1

Petition to Import: Pending\_XXXX\_11111 Step 1 Step 2 Step 3 Step 4 Step 5 Importer and Exporter Info > Equipment and Installation Info > Facilities > Chemicals > Optional Uploads

#### **Facilities**

Add the source facilities from which you obtained the chemicals. Indicate Reclamation Facilities and U.S. Purchasers if applicable.

**Source Facilities** 

![](_page_7_Picture_59.jpeg)

#### Government Source Facility (ies) the ODS was Recovered From (Optional)

![](_page_7_Picture_60.jpeg)

Government Source Facility(ies) Supporting Documentation (Optional)

![](_page_7_Picture_61.jpeg)

**Add Document** 

Was this reclaimed in another country? If so, please indicate the foreign reclamation facility(ies).  $\bigcirc$  Yes  $\bigcirc$  No

Are there one or more U.S. Reclamation facilities receiving the material for processing to sell as a 
(C) Yes

GNo refrigerant? If so, it must be EPA 608 certified.

![](_page_7_Picture_15.jpeg)

Next Page: Chemicals

### Facilities Expanded – Part 2

![](_page_8_Picture_7.jpeg)

Next Page: Chemicals

# Chemicals

![](_page_9_Picture_4.jpeg)

# Chemicals – Add/Edit Source Facility Modal

![](_page_10_Picture_4.jpeg)

## Chemicals – Add/Edit Cylinders Modal

![](_page_11_Picture_4.jpeg)

### Chemicals – After Adding Source Facilities and Cylinders

![](_page_12_Picture_7.jpeg)

# Optional Uploads

![](_page_13_Picture_4.jpeg)